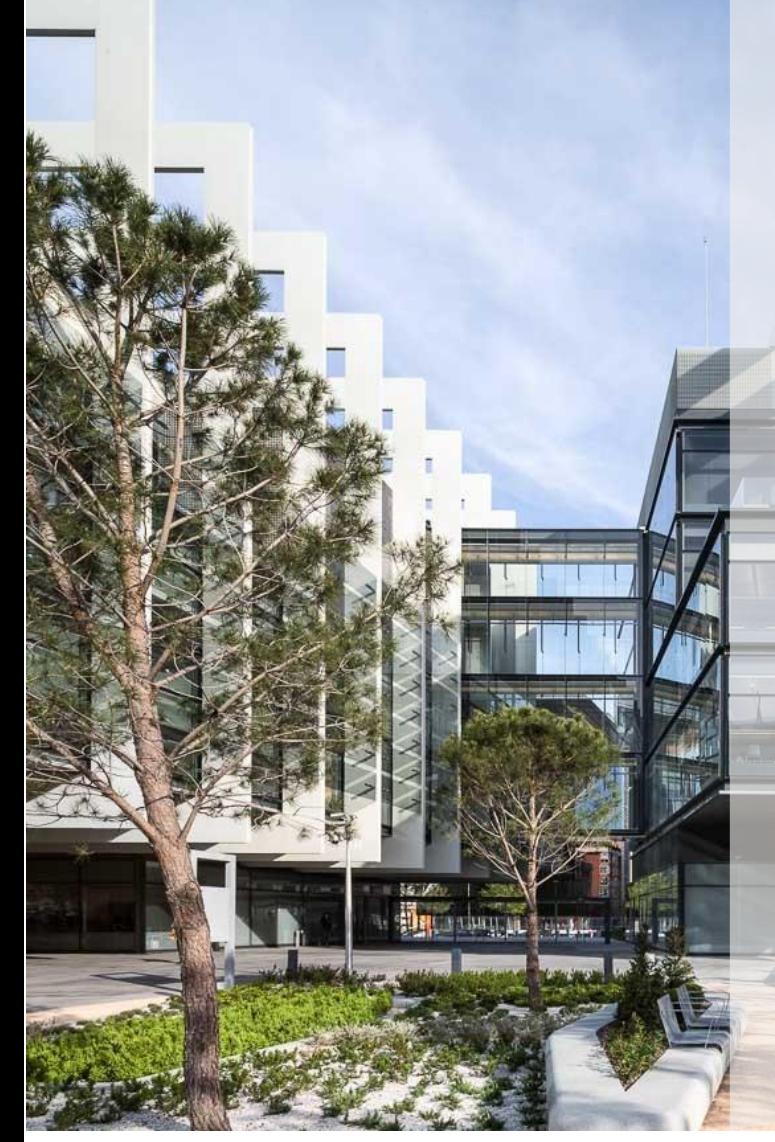

# Respuesta a una petición de oferta simplificada (Nbids & Buy) Proveedor

Sap Ariba Buying v1.1

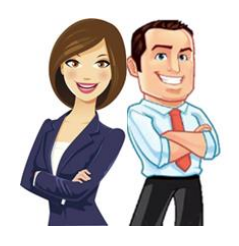

Este documento proporciona al Proveedor una descripción general sobre cómo participar en una solicitud de oferta simplificada (Nbids&buy) y cómo contestar a la misma.

# ÍNDICE

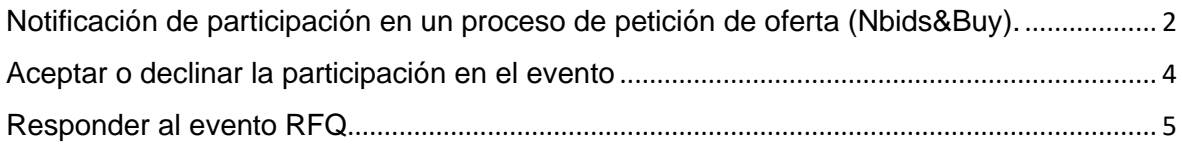

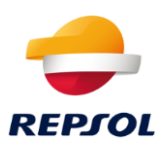

## <span id="page-1-0"></span>**Notificación de participación en un proceso de petición de oferta (Nbids&Buy).**

Si Repsol ha iniciado un proceso de petición de oferta simplificada (Nbisd&Buy), recibirás un correo invitándote a participar en el evento, tal y como se muestra en la imagen.

Ahí se indicará el nombre de la RFQ y aparecerá un enlace para acceder al evento directamente.

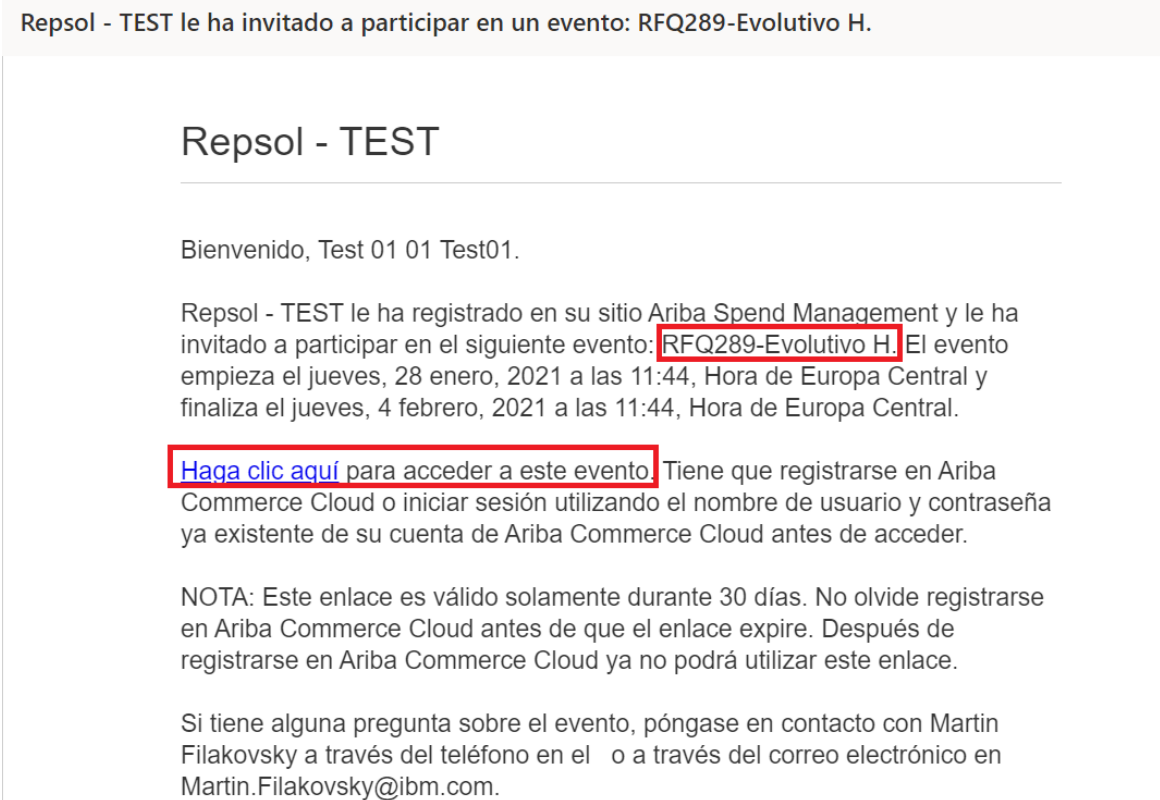

Haz clic directamente en el enlace del correo para acceder a la RFQ directamente.

Haz clic en Iniciar sesión si ya tienes usuario en Ariba Network o en Suscribirse si necesitas crear tu cuenta. En este caso te recomendamos que visites la web de Repsol donde tendrás información sobre el proceso de alta en Ariba y registro en Repsol<https://www.repsol.com/es/conocenos/proveedores-partners/index.cshtml>

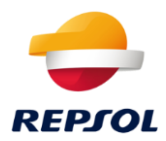

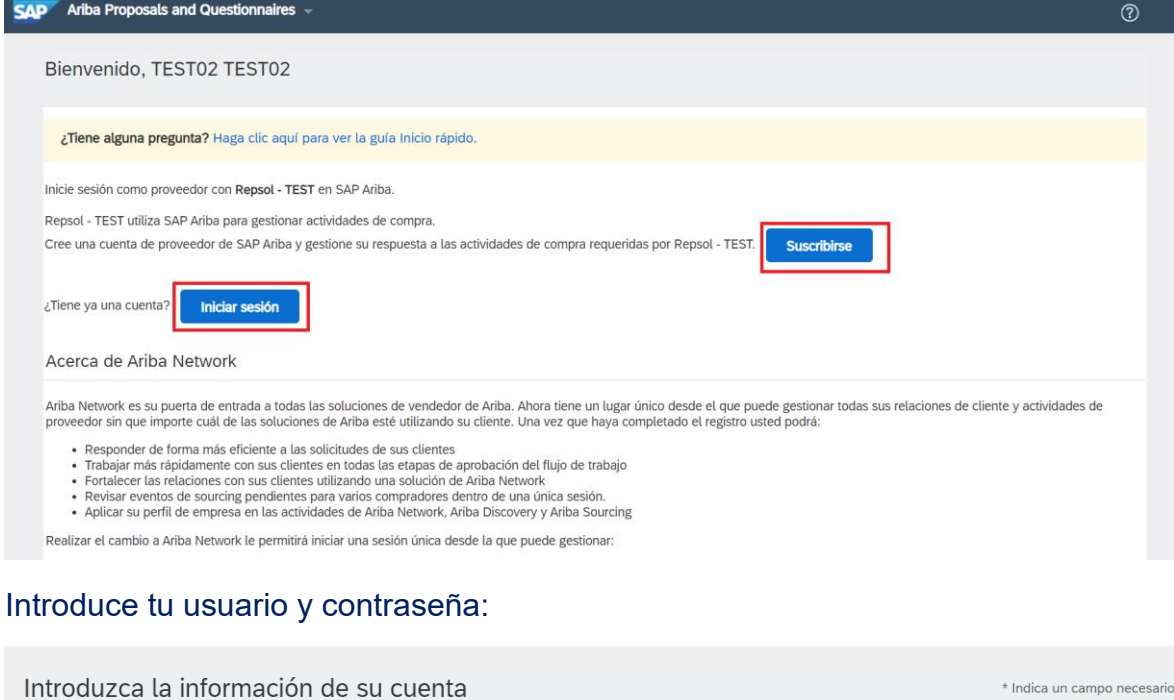

Está utilizando una cuenta de prueba de Ariba Sourcing para registrarse en Ariba Commerce Cloud. Introduzca su nombre de usuario y contraseña actual de la cuenta de prueba de Ariba Commerce Cloud, Ariba Discovery o Ariba Network. Una vez que haya iniciado sesión correctamente, su perfil de cuenta de prueba de Ariba Commerce Cloud se convertirá en su perfil de cuenta de prueba de proveedor de Ariba Sourcing.

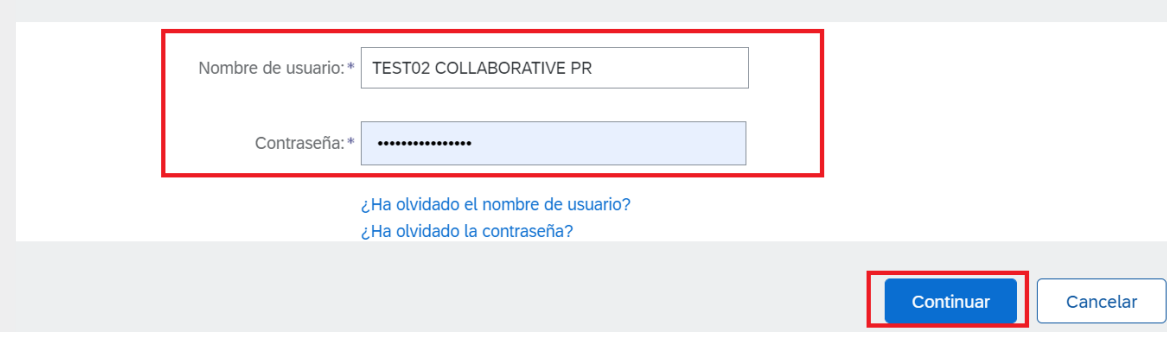

Una vez que accedas, deberás completar datos organizativos requeridos si no se han rellenado previamente, y pulsa sobre "Ariba Proprosals And Questionnaires" donde te aparecerán los diferentes eventos para los que has sido invitado.

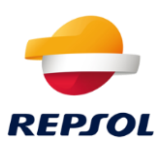

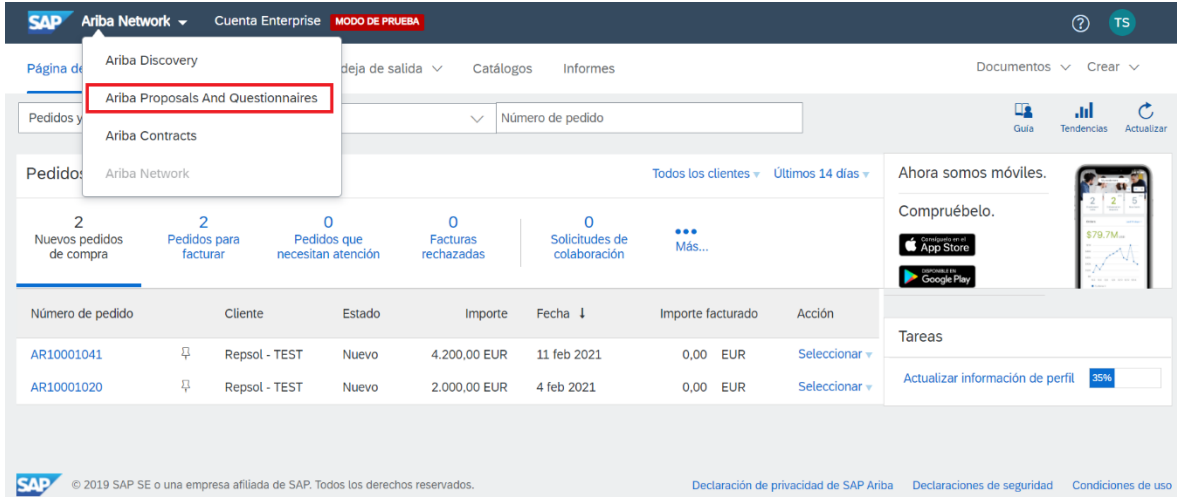

# Para contestar a la RFQ accede directamente sobre ella.

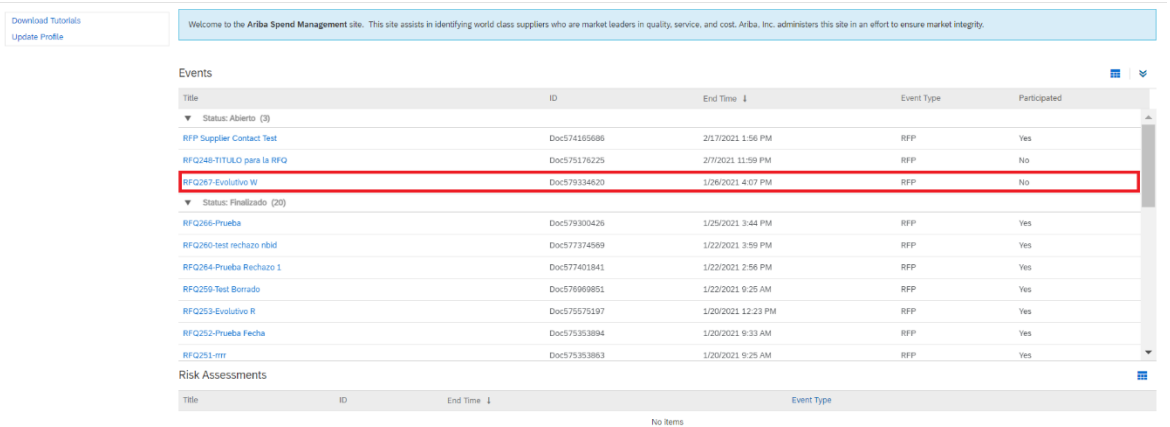

#### <span id="page-3-0"></span>**Aceptar o declinar la participación en el evento**

En la parte superior de la pantalla puedes ver la fecha límite para presentar tu oferta. Lo primero de todo es que declares tu intención de participar o no en evento, para ello:

1. Acepta la invitación mostrando tu intención de participar en el evento para lo que debes pulsar "Intend to participate".

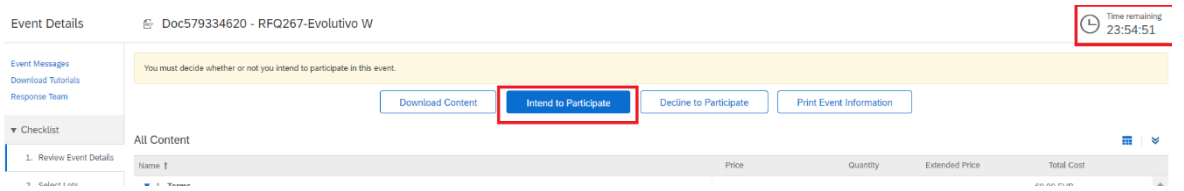

2. Declina la invitación pulsando en 'Decline to Participate', como se ve en la imagen adjunta abajo:

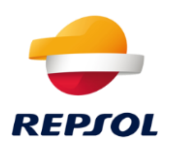

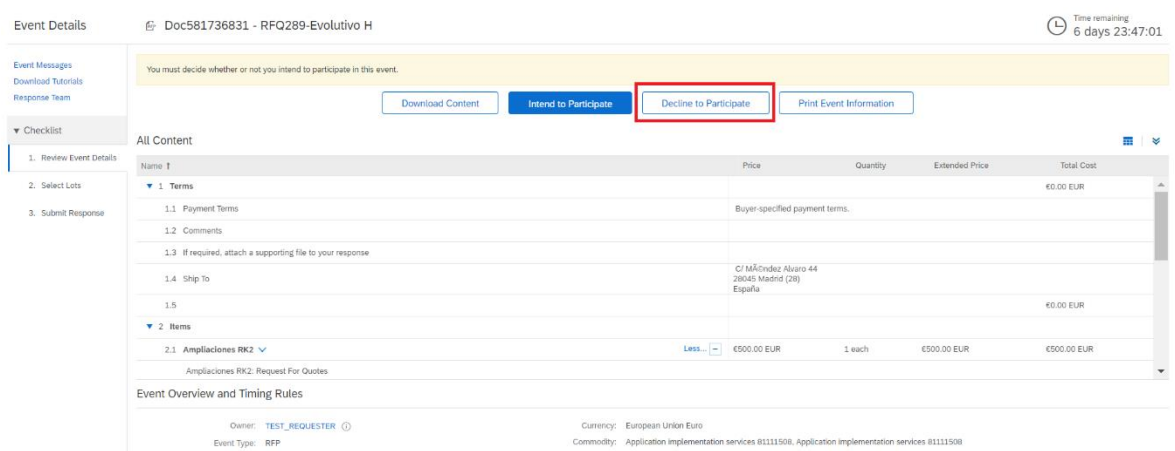

#### Tras declinar, se debe indicar la razón por la cual no se va a participar.

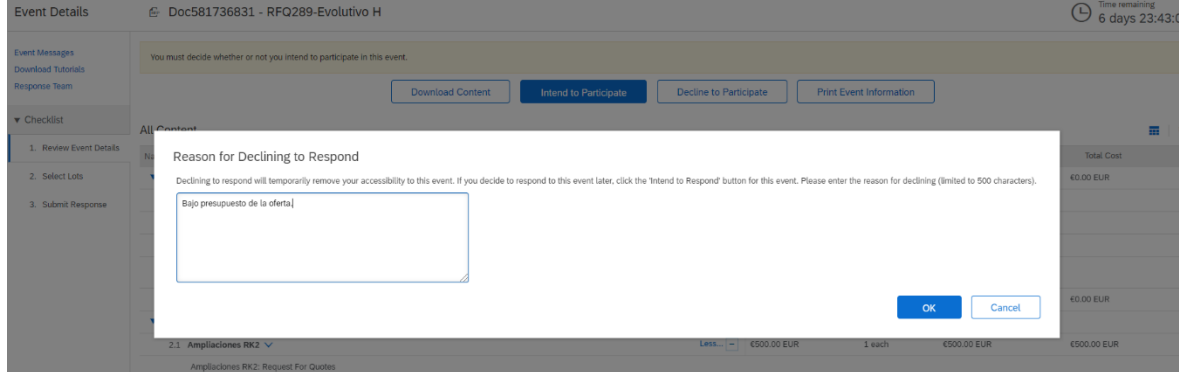

Una vez declinado, dentro del periodo de respuesta, que se muestra en la parte superior derecha, se puede volver a participar, como se muestra en la imagen de abajo.

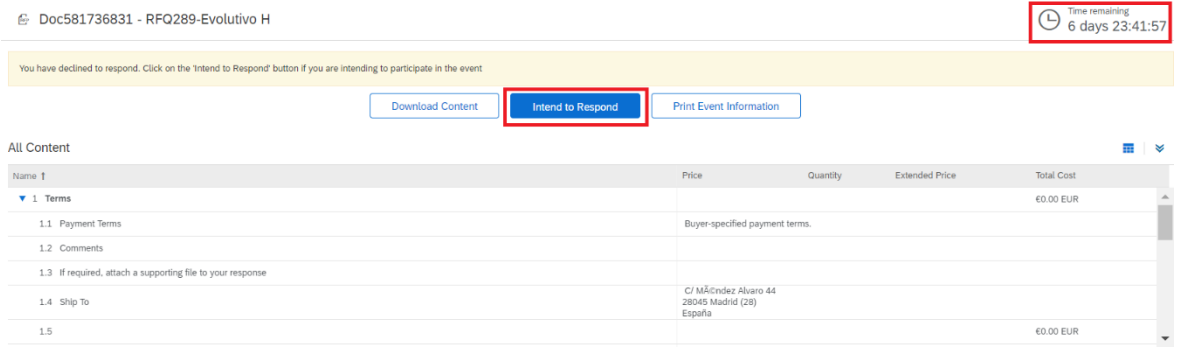

### <span id="page-4-0"></span>**Responder al evento RFQ**

Si has decidido participar, podrás enviar oferta para uno o varios de los artículos o servicios incluidos en la RFQ. Para ello, selecciona aquellos que vayas a ofertar y confirma desde el botón "Confirm Selected Lots".

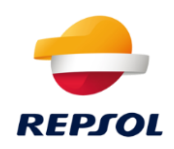

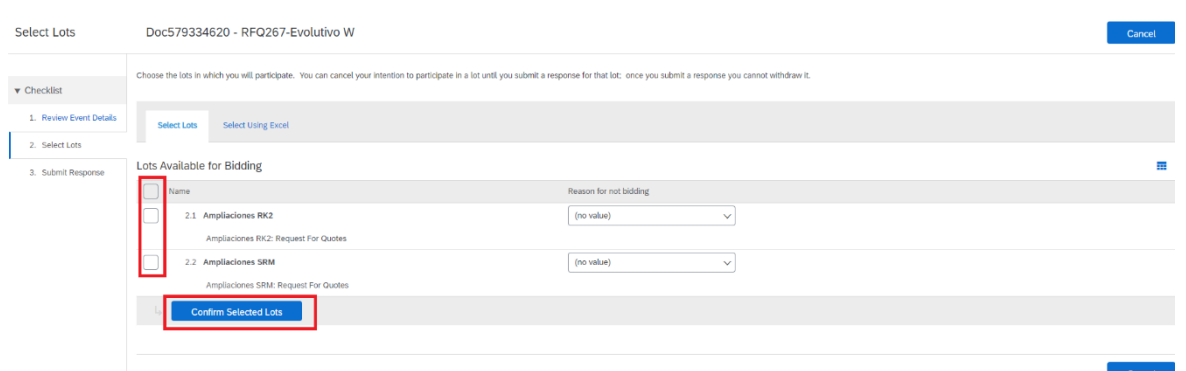

Una vez confirmados, aparecerá la siguiente imagen, dónde podrás modificar (a la baja, nunca al alza) distintos datos, como el precio de la oferta, así como adjuntar archivos (únicamente uno por línea).

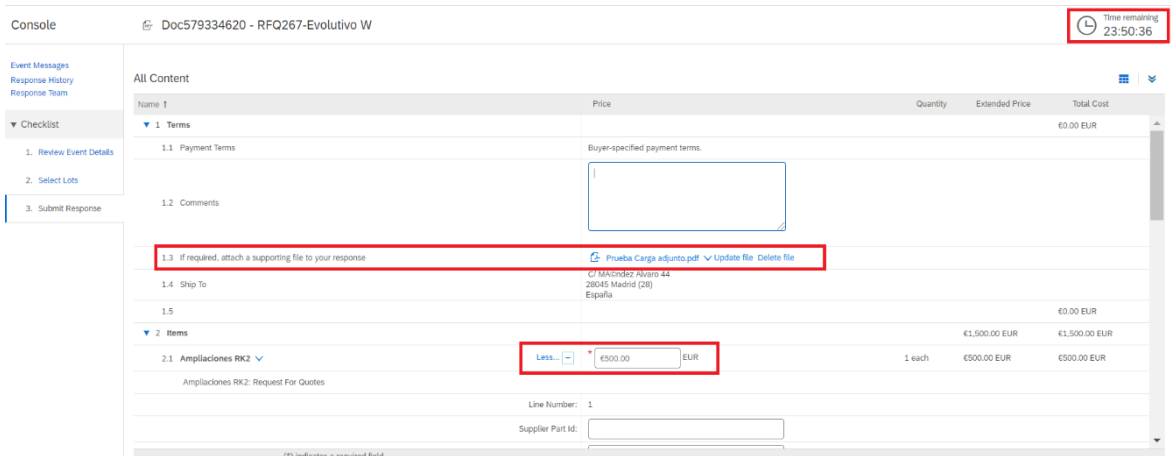

Tras completar y revisar todos los datos introducidos, se debe dar a enviar la respuesta, desde el botón "Submit Entire Response".

Una vez enviada, podremos revisar la oferta enviada dentro de tiempo límite, únicamente entrando a la RFQ de nuevo y haciendo clic en "Revise Response".

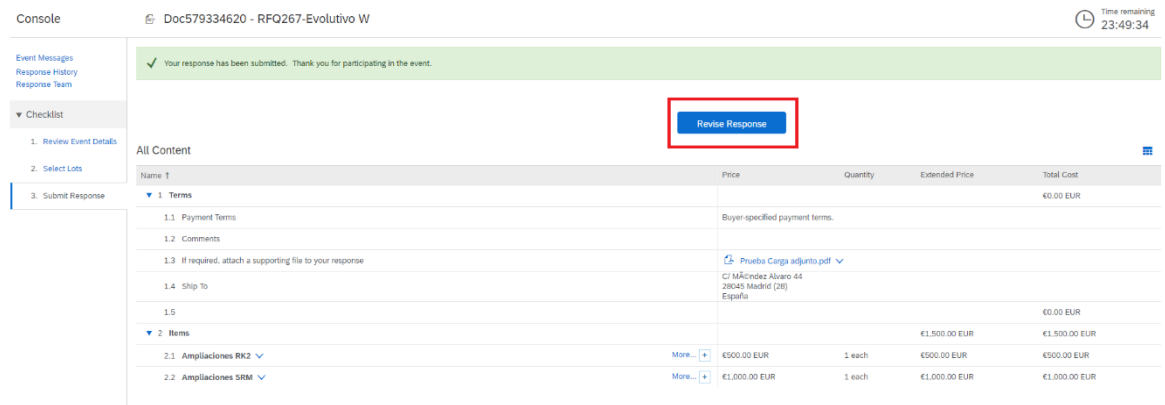